# **Family Partnership Agreements**

Setting a Family Goal November 2019

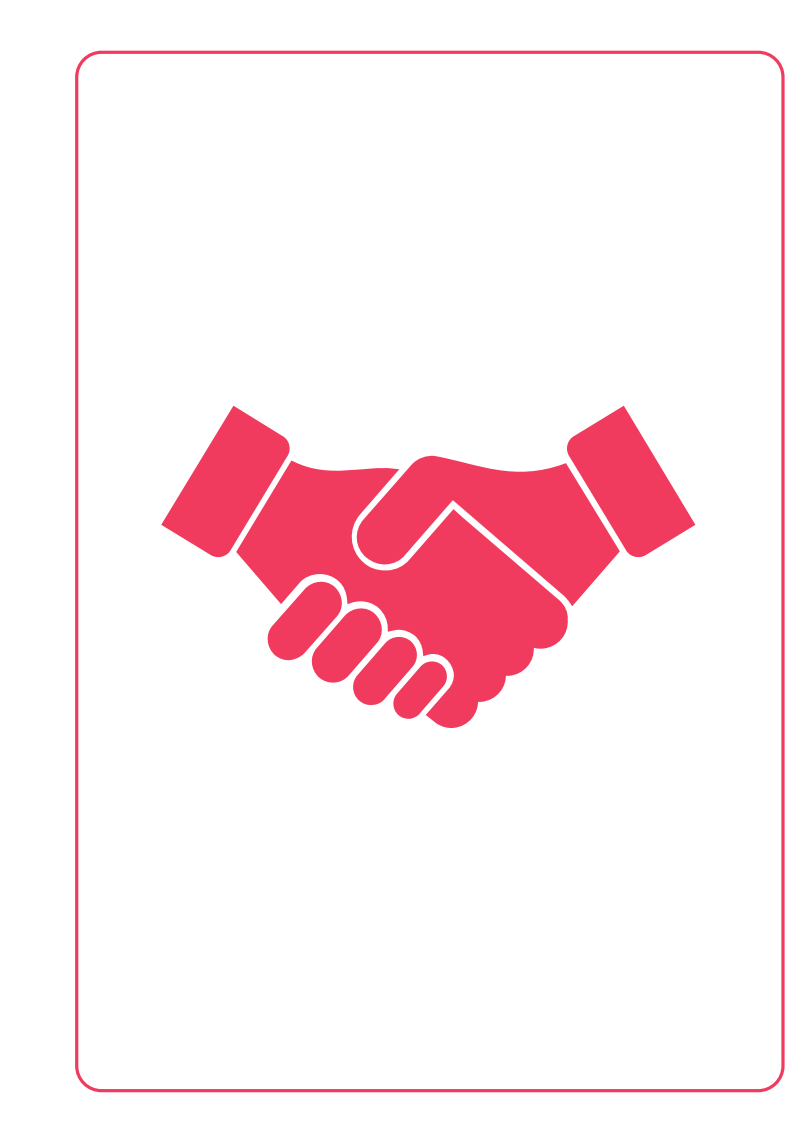

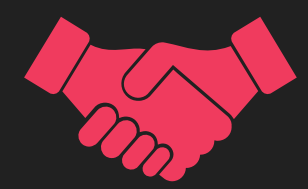

• **Work with the family to set a goal as soon as possible, or by the date listed on the program calendar:**

**\*Use the results from the Family Strengths & Needs Assessment, Application, Enrollment, Previous Year's FPA, or other Tools to help set the Family Goal.** 

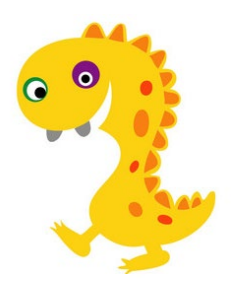

**Entering into ChildPlus:**

**Family Goal Event**

**\*Enter on the**  *EXISTING* **Family Goal Event.**

- Step 2 Setting a Goal: Update the existing Family Goal Event by the due date on the program calendar (remember to change the "Progress" menu drop down).
- Update for all families ۰
- For families that refuse to participate, select "Refused Family Goal". A "communication" action is ۰ required with details regarding the conversation. The action status should be set to "Completed"

#### **Updated Event (with action)**

**Family Goal** 

**Issue** 

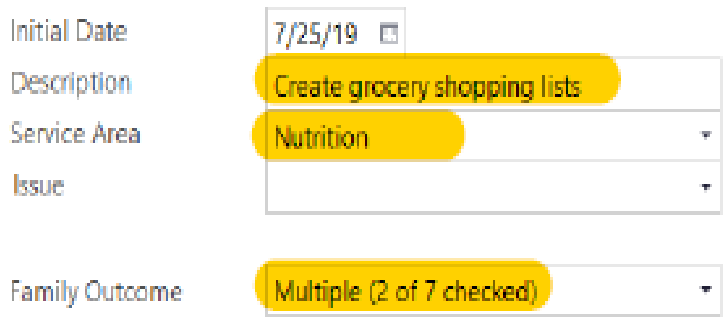

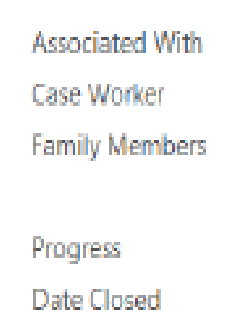

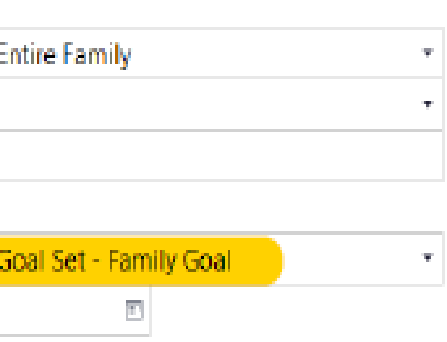

A v © 凸

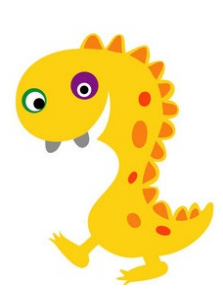

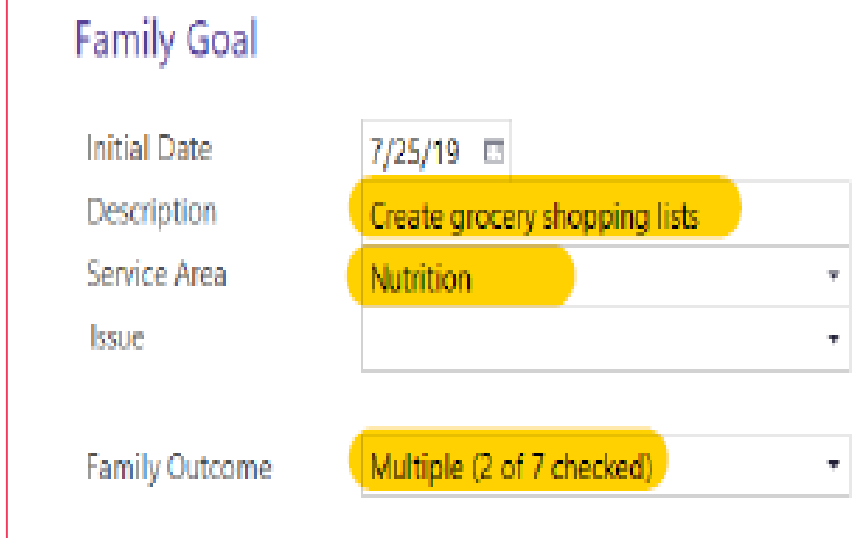

- **Initial Date:** Leave the date the same from when you introduced the process.
- **Description:** Simple description of the goal.
- **Service Area:** Choose most appropriate topic in drop down menu that goal covers.
- **Issue:** Choose from the drop down menu whether the family needs resources, education, or both regarding the goal.
- **Family Outcomes:** Click which outcome area the goal best fits in. Use the outcomes framework to help determine the area.

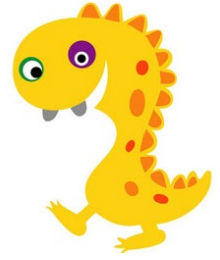

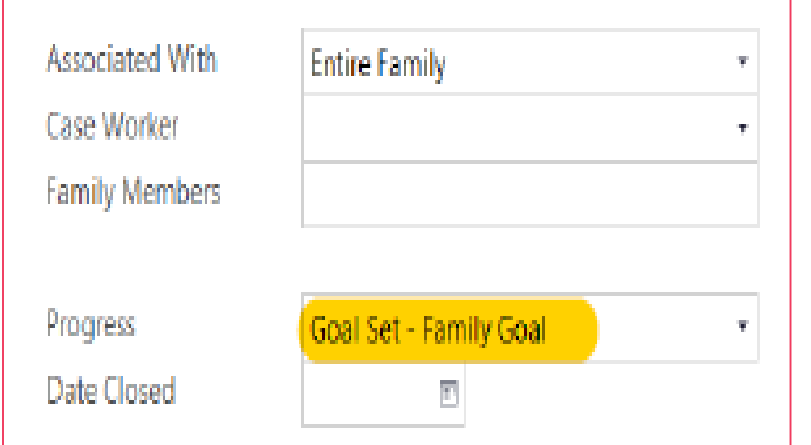

- **Associated With:** Leave the box as "Entire Family", UNLESS it is a Foster Family with an enrolled child/pregnant mother. Then change to the name of the enrollee from the drop down menu.
- **Case Worker:** Start typing your last name. Then click on your name in the drop down menu.
- **Family Members:** Type who you are working with in regards to the goal.
- **Progress:** In step 2, choose "Goal Set- Family Goal".
- **Date Closed:** Leave this blank until the family the goal is finalized or the family drops.

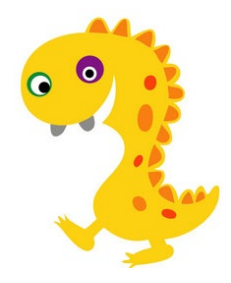

**Entering into ChildPlus:**

**ACTION within Family Goal Event**

**\*Create NEW Action by clicking green**  *ADD ACTION*  **button.**

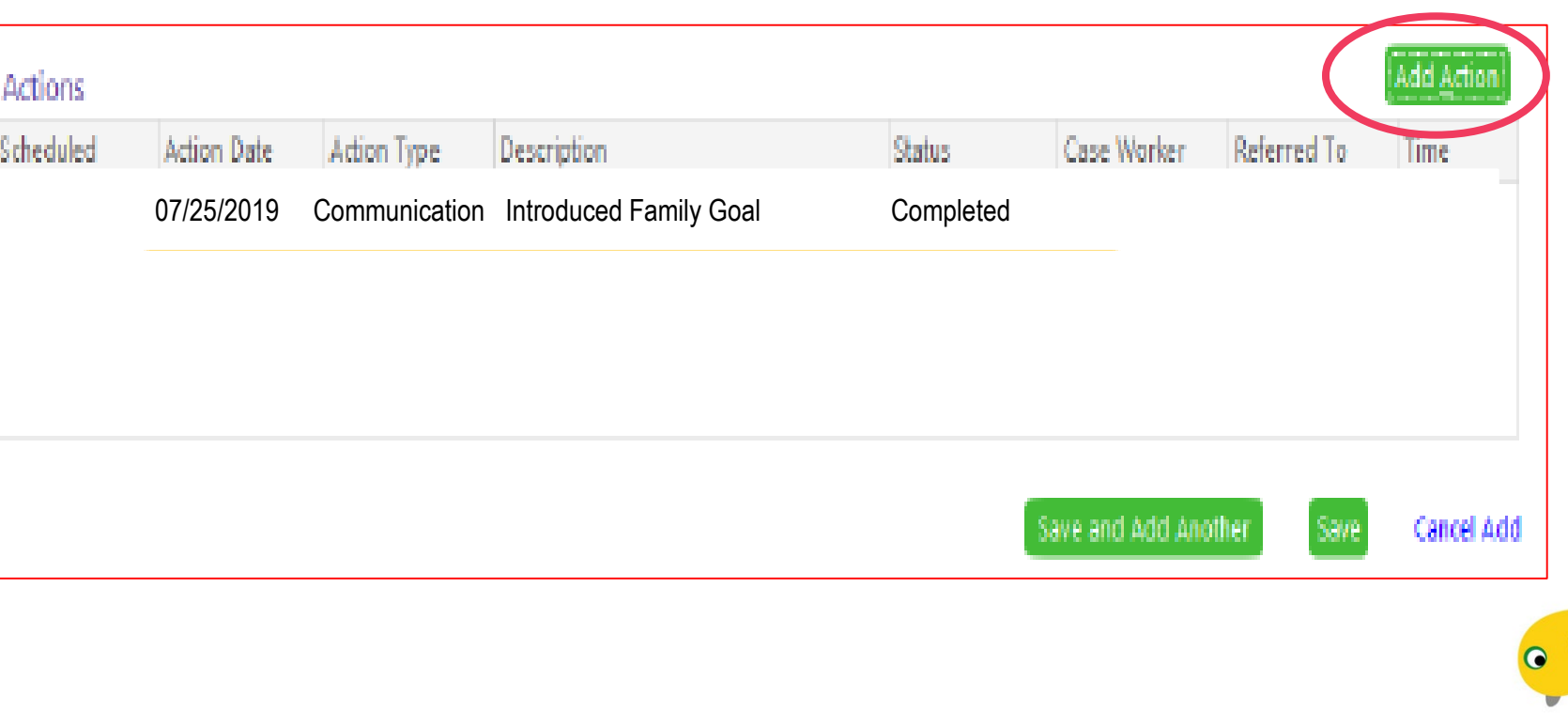

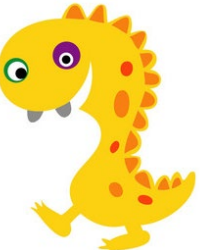

**The Actions are the small achievable steps to the goal.**

**Each Step should have it's own Action created.**

**\*Set at least 1-2 steps at this point. More steps can be added later.**

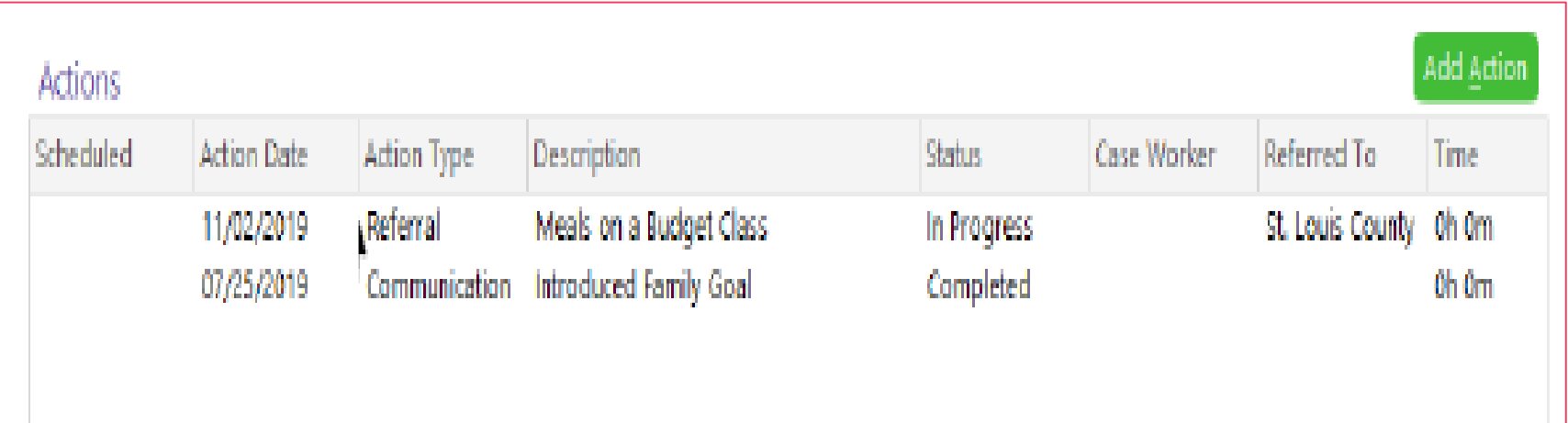

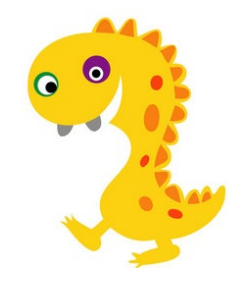

**Entering into ChildPlus:**

**Add Action DETAILS within all Actions**

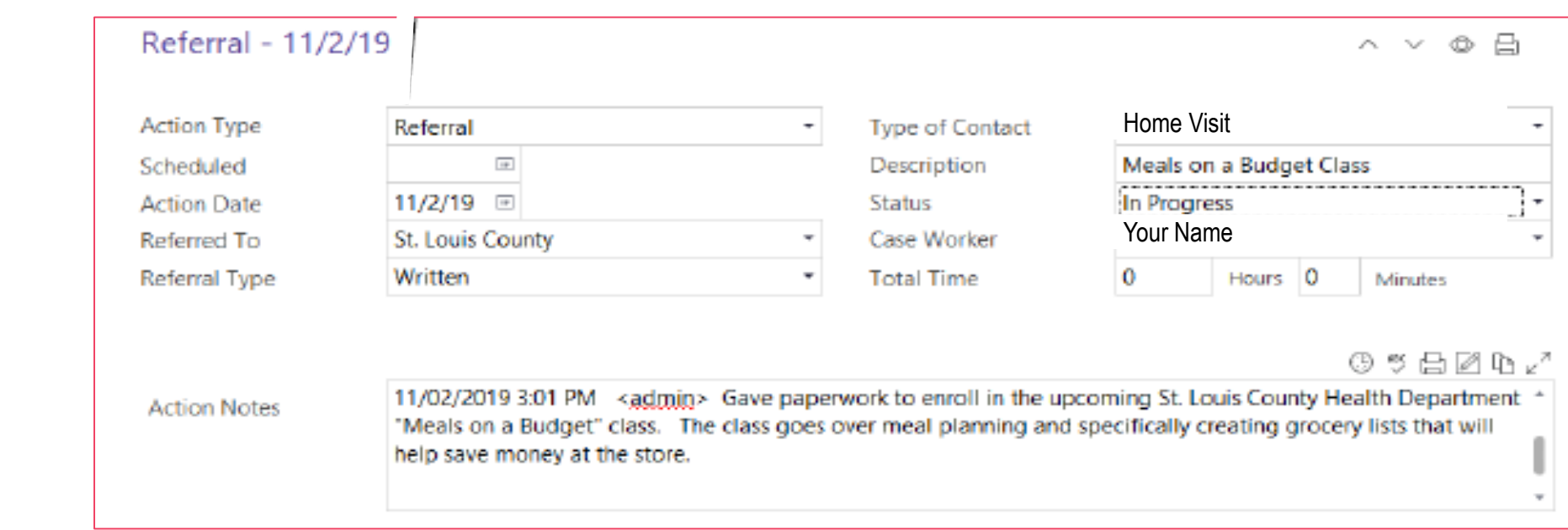

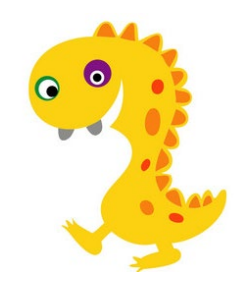

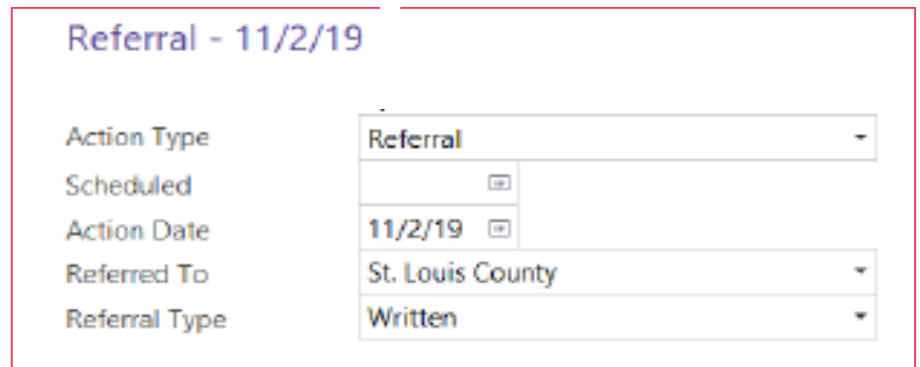

**\*\*NOTE: "**Undocumented Community Resource" can be used for an agency referred to in special circumstances. For example: a flyer posted in the community for free baby clothes from an individual.

- **Action Type:** Choose the action from the drop down menu. \*Depending on the type of action you choose, will determine what boxes will appear or disappear.
- **Scheduled:** This is the date you plan to talk with the family regarding the action. You can leave this blank.
- **Action Date:** Enter the date you began or first discussed this action with the family.
- **Referred To:** From the drop down menu, choose who/where you referred the family. If the referral location is not listed, email Tammy with the information to be entered into the list.
- **Referral Type:** Choose between written or verbal.

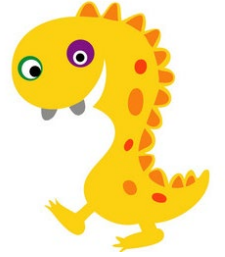

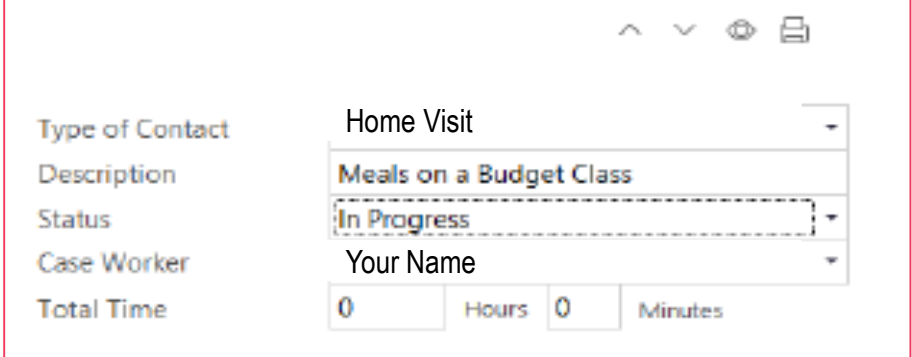

**\*\*NOTE:** You may have different boxes to fill out, depending on the action type.

- **Type of Contact:** Choose how you gave the info to the family.
- **Description:** Simple description of the action.
- **Status:** Choose from drop down menu if the action has been completed, Completed-receiving services, in progress, refused, droppedincomplete, not receiving services, or pendingend of program term. Update the status as it changes.
- **Case Worker:** That's you.
- **Total Time:** Leave blank.

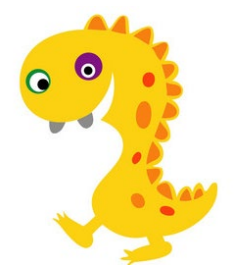

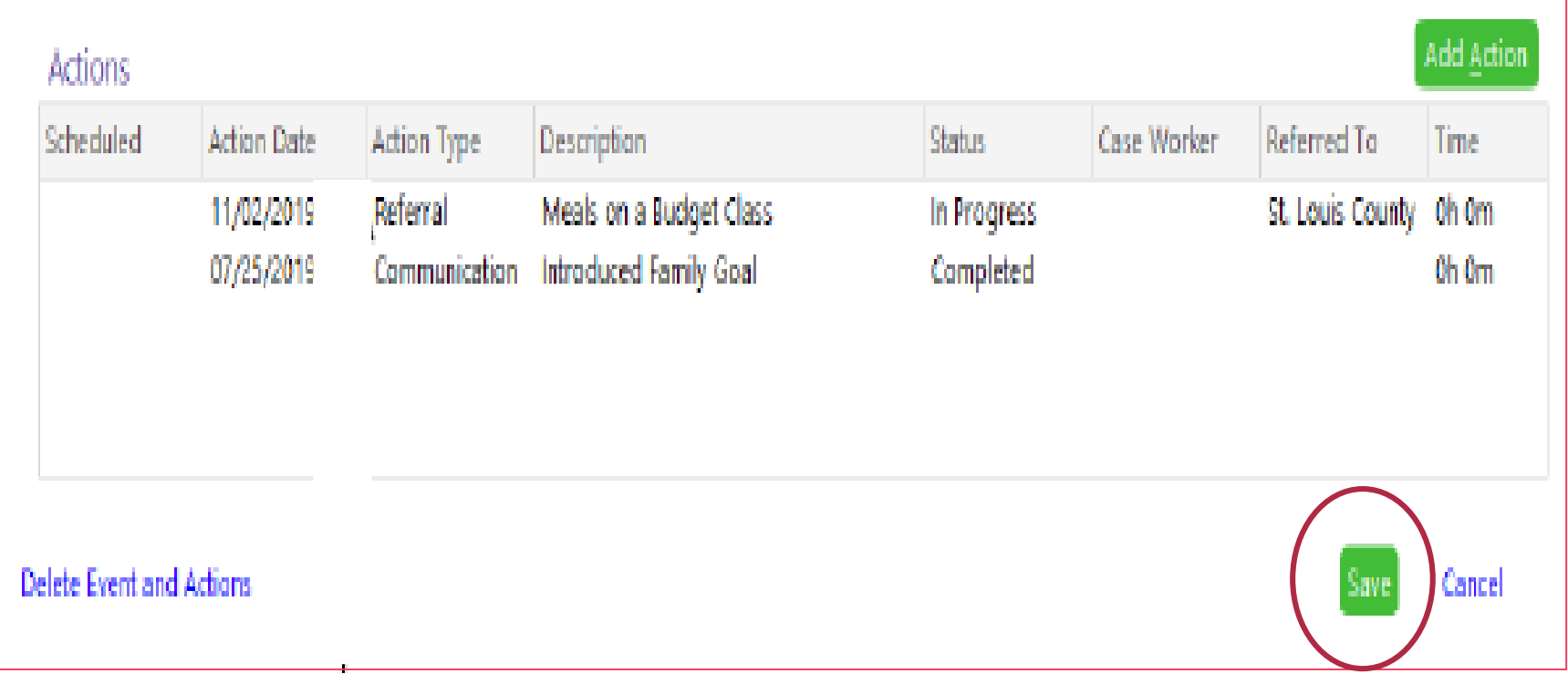

• **Click the Green SAVE Button!**

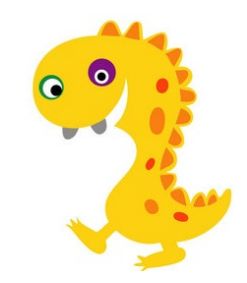

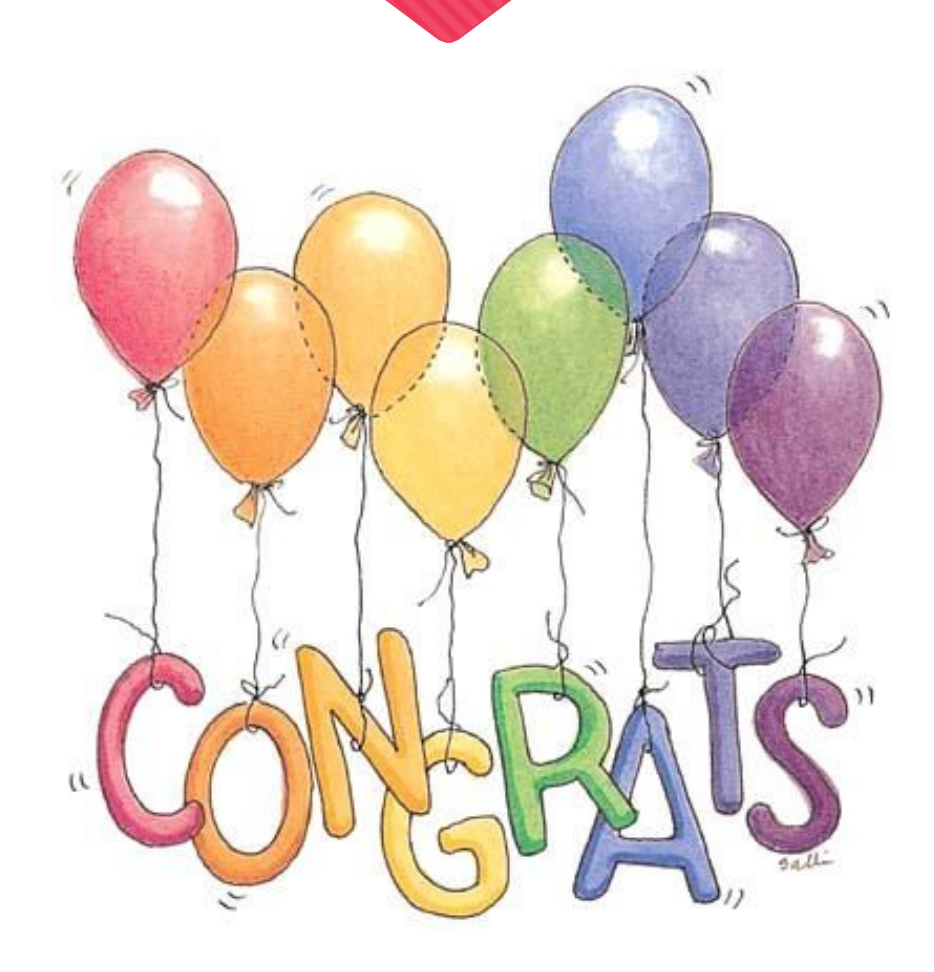

- **Congratulations! You now know how to set a family goal within ChildPlus.**
- **Document all Family Goals within Childplus by the due date listed on the program calendar.**

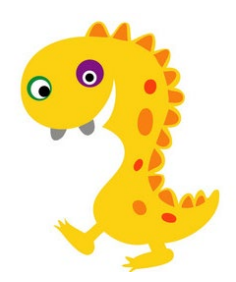